# 28 Logic Functions are Useful in the Following Cases

This chapter introduces what you can do by using the GP-Pro EX logic functions. First, read "28.1 Settings Menu" (page 28-2), and read the description of the operation you want to run.

| Settings Menu                           | .28-2                                                                                                    |
|-----------------------------------------|----------------------------------------------------------------------------------------------------|
| Switching Screens Using a Logic Program | .28-4                                                                                                    |
| Generating Pulses at 1-Second Intervals | .28-5                                                                                                    |
| Entering the Timer Value on the Screen  | .28-6                                                                                                    |
| Moving Data Between Connection Devices  | .28-7                                                                                                    |
|                                         | Switching Screens Using a Logic Program<br>Generating Pulses at 1-Second Intervals<br>Entering the Timer Value on the Screen |

# 28.1 Settings Menu

By using logic functions and performing easy to use Windows operations, you can create a logic program that conforms to international standard IEC61131-3.

The logic program you write downloads and runs on the GP. Also, variables created in your logic can be shared with other screen functions (such as switches and lamps).

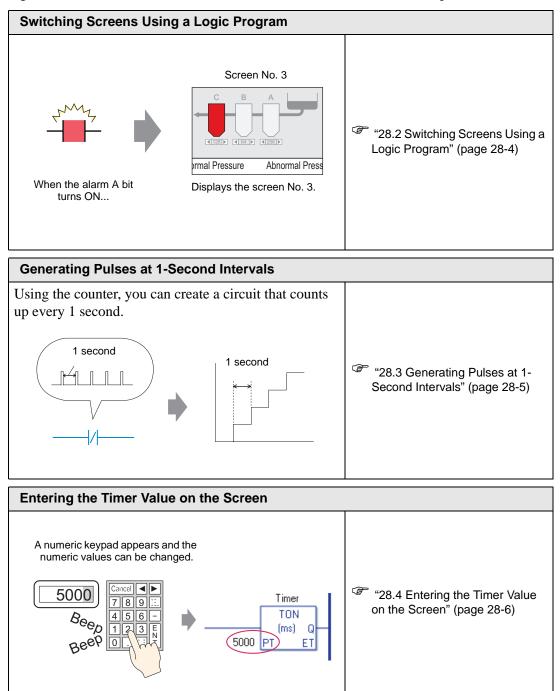

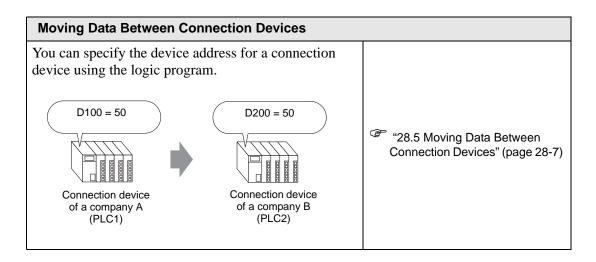

# 28.2 Switching Screens Using a Logic Program

# 28.2.1 Details

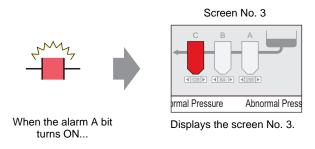

#### Logic Program

In the following example logic program, when a trigger occurs, the MOV instruction stores the screen number in the system variable (#H\_ChangeScreenNo).

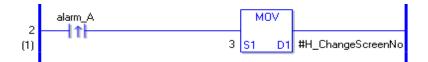

# Description of Operations

You can change the screen on the GP by storing the number of the screen you want to display in the system variable "#H\_ChangeScreenNo".

- 1. When the "alarm A" bit turns ON, "3" is stored in "#H\_ChangeScreenNo".
- 2. The display changes to screen number 3.

# 28.3 Generating Pulses at 1-Second Intervals

#### 28.3.1 Details

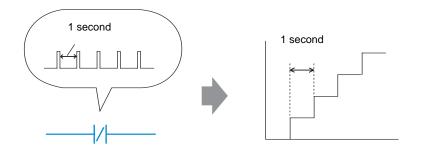

#### Logic Program

In the following example logic program, there is a normally closed contact set to "timer variable.Q" and a timer instruction set to 1 second (1000 ms).

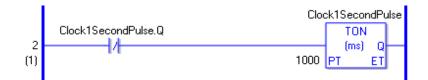

#### Description of Operations

The basic operation of the timer instruction (TON) is to repeatedly turn on "timer variable.Q" after the defined time has elapsed.

- 1. After 1 second elapses, "Clock1SecondPulse.Q" in the TON instruction turns ON.
- 2. During the next scan, as the normally closed contact turns ON, the TON instruction is reset.
- 3. When the TON instruction is reset, the normally closed contact turns OFF, and the TON instruction receives power again.

As a result, the normally closed contact "Clock1SecondPulse.Q" repeatedly turns OFF for one second and turns ON upon the next scan.

# 28.4 Entering the Timer Value on the Screen

# 28.4.1 Details

A numeric keypad appears and the numeric values can be changed.

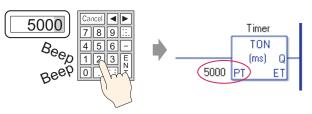

# Logic Program

The following example of a logic program uses a timer instruction set to five seconds (5000 ms).

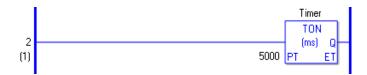

# Example Screen Settings

In the Data Display's [Monitor Word Address], enter "Timer.PT". Also, select the [Input Permit] check box.

"Timer.PT" stores the timer preset time of five seconds. You can change the value using the Data Display.

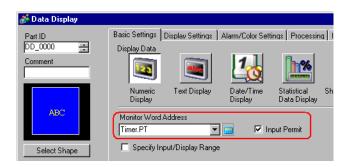

# Description of Operations

When you use the Data Display to enter a value, it changes the timer preset time "Timer.PT".

# 28.5 Moving Data Between Connection Devices

# 28.5.1 Details

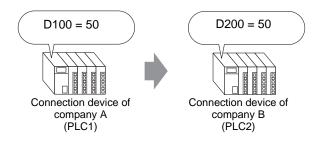

# Logic Program

In the following example of a logic program, the MOV instruction copies data between connection devices.

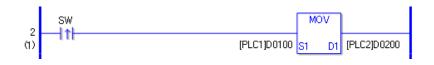

# Description of Operations

When the writing start bit is turned ON, the data in [PLC1]D0100 will be stored in [PLC2]D0200.

# Memo